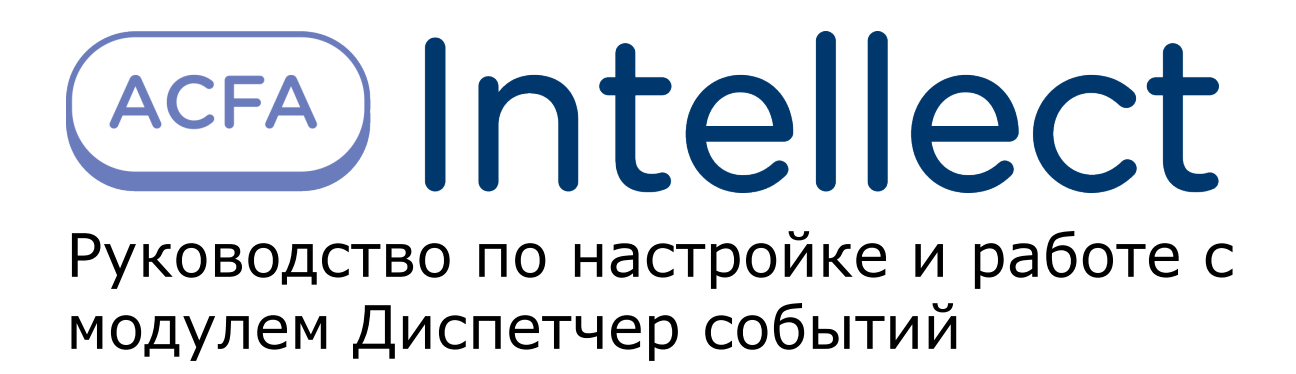

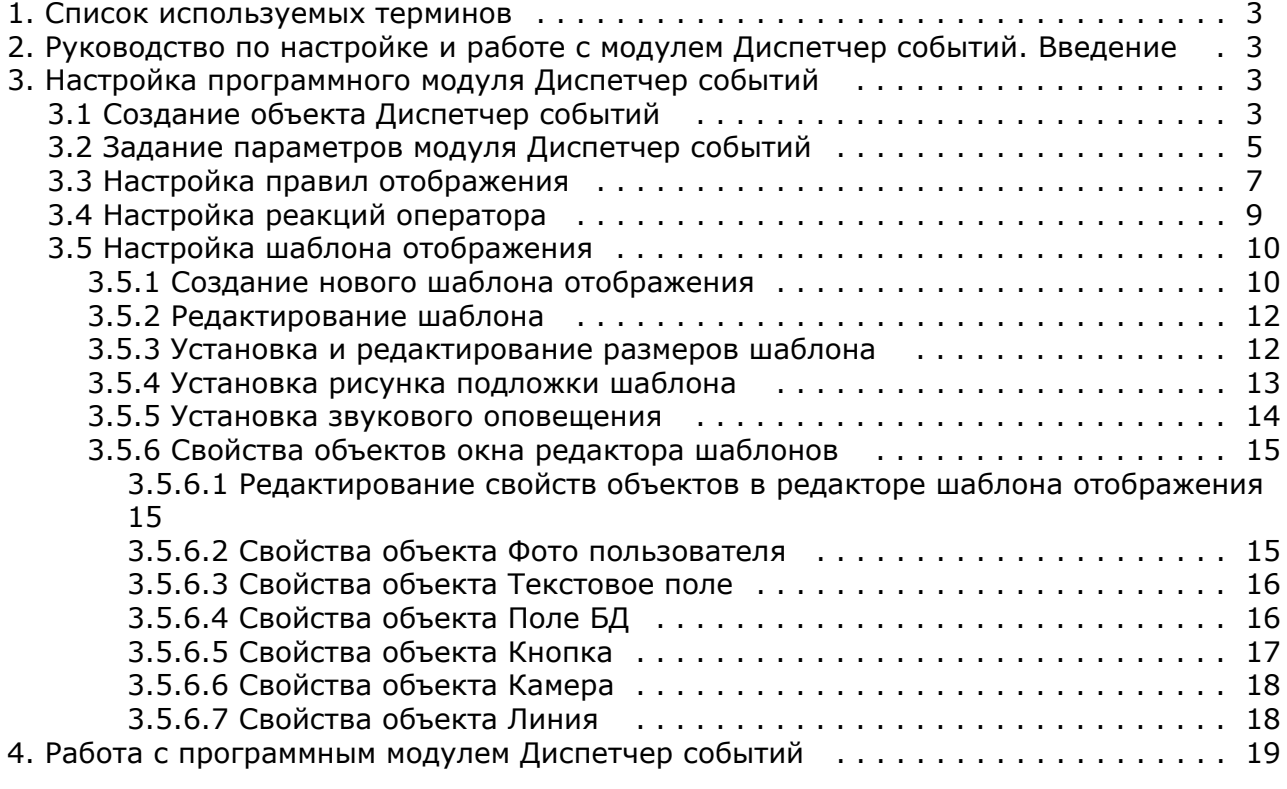

# <span id="page-2-0"></span>**Списoк используемых терминов**

Время разблокировки – время от момента идентификации пользователя, по истечении которого замок отпирается.

Доступ – перемещение людей, транспорта и других объектов в (из) помещения, здания, зоны и территории.

Исполнительные устройства – турникеты, ворота, шлагбаумы или двери, оборудованные электромагнитными или электромеханическими замками. Контроллер управляет исполнительными устройствами и получает информацию об их состоянии.

Система контроля и управления доступом (*СКУД*) – программно-аппаратный комплекс, предназначенный для осуществления функций контроля и управления доступом.

Считыватели – электронные устройства, предназначенные для ввода запоминаемого кода с клавиатуры либо считывания кодовой информации с ключей (идентификаторов) системы.

Точка доступа – место, где осуществляется контроль доступа. Точкой доступа могут быть дверь, турникет, ворота, шлагбаум, оборудованные считывателем, электромеханическим замком и другими средствами контроля доступа.

Информационное событие – событие, на шаблоне отображения которого отсутствуют кнопки.

<span id="page-2-1"></span>Событие, требующее обработки – событие, ожидающее действие оператора.

# **Руководство по настройке и работе с модулем Диспетчер событий. Введение**

#### **На странице:**

- [Назначение документа](#page-2-4)
- [Общие сведения о программном модуле](#page-2-5)
- [Диспетчер событий](#page-2-5)

### <span id="page-2-4"></span>**Назначение документа**

Документ *Руководство по настройке и работе с модулем Диспетчер событий* является справочно-информационным пособием и предназначен для специалистов по настройке и операторов модуля *Диспетчер событий*. Данный модуль входит в состав программного комплекса *ACFA Intellect*.

В данном Руководстве представлены следующие материалы:

- 1. общие сведения о модуле *Диспетчер событий*;
- 2. настройка модуля *Диспетчер событий*;
- 3. работа с модулем *Диспетчер событий*.

### <span id="page-2-5"></span>**Общие сведения о программном модуле Диспетчер событий**

Программный модуль *Диспетчер событий* является компонентом программного комплекса *ACFA Intellect* и позволяет выполнять следующие действия:

- 1. отображать фотографию и сведения о пользователе при запросе доступа;
- 2. отображать изображение с камеры при запросе доступа;
- 3. создавать шаблоны пропуска, выводимого на экран, для каждого из считывателей;
- 4. выбирать объекты, по событиям от которых происходит отображение окна Диспетчер событий;
- 5. настраивать действия, доступные оператору в окне Диспетчер событий при запросе доступа;
- 6. вести, хранить и отображать протокол действий оператора.

# <span id="page-2-2"></span>**Настройка программного модуля Диспетчер событий**

## <span id="page-2-3"></span>**Создание объекта Диспетчер событий**

Объект **Диспетчер событий** создается на базе объекта **Экран** на вкладке **Интерфейсы** диалогового окна **Настрой ка системы**.

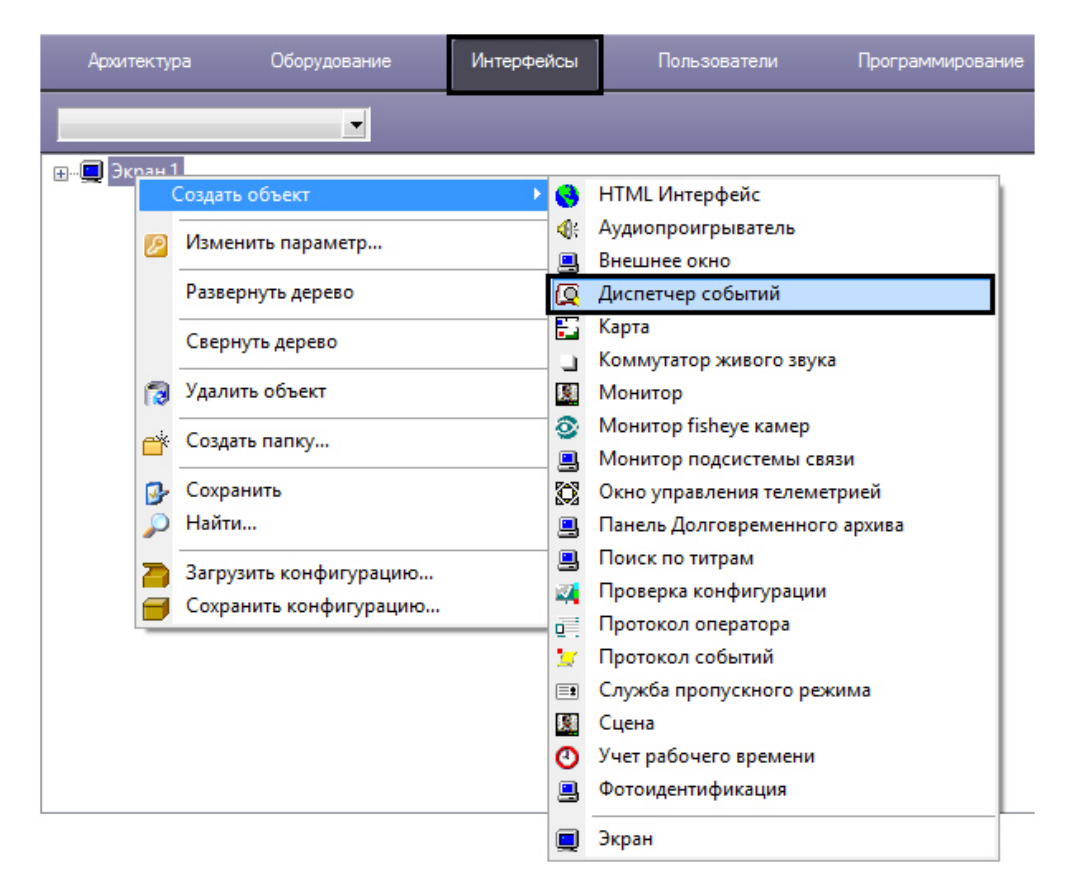

В результате выполнения операции отобразится панель настройки объекта **Диспетчер событий**.

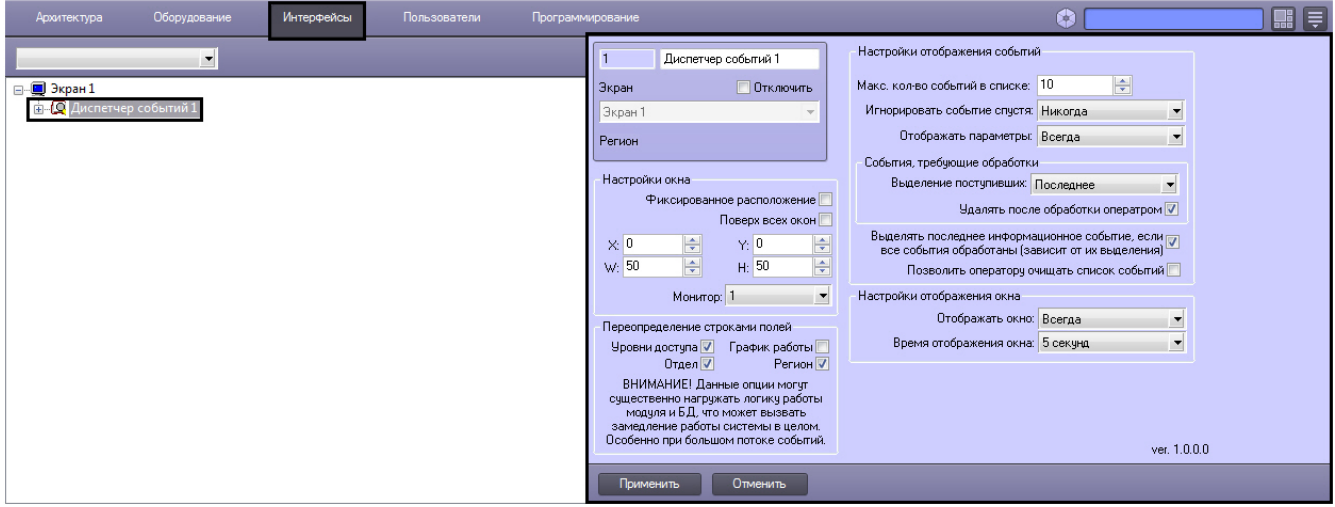

В результате создания объекта **Диспетчер событий** автоматически будет создано окно запроса оператора **Диспетч ер событий.**

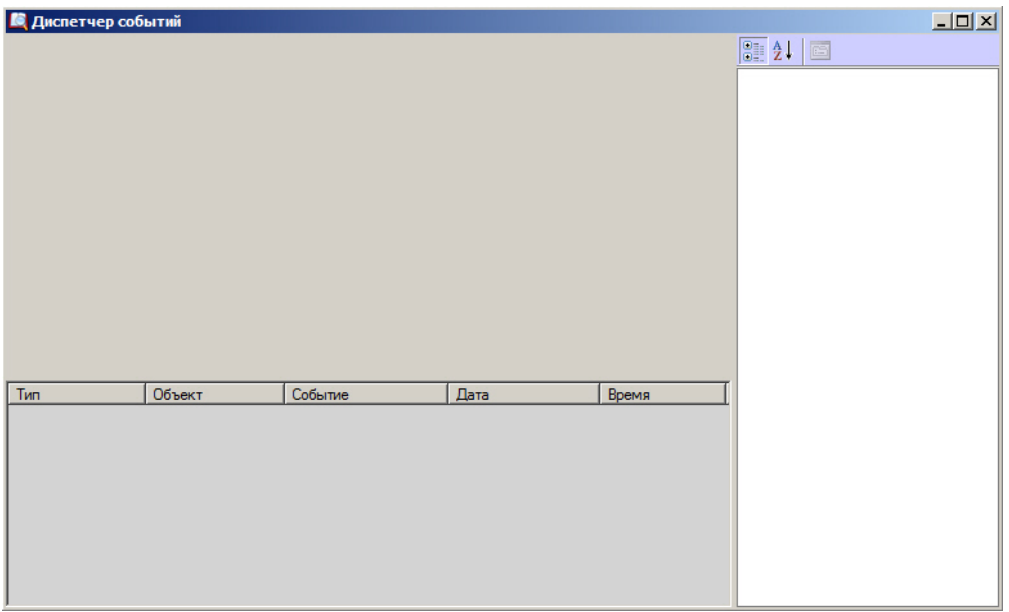

## <span id="page-4-0"></span>**Задание параметров модуля Диспетчер событий**

Задание параметров модуля *Диспетчер событий* производится на панели настройки объекта **Диспетчер событий**.

#### **Примечание.**

ത

В поле **ver** отображается текущая версия программного модуля *Диспетчер событий*.

Задание параметров модуля *Диспетчер событий* производится следующим образом:

1. Перейти на панель настройки объекта **Диспетчер событий**.

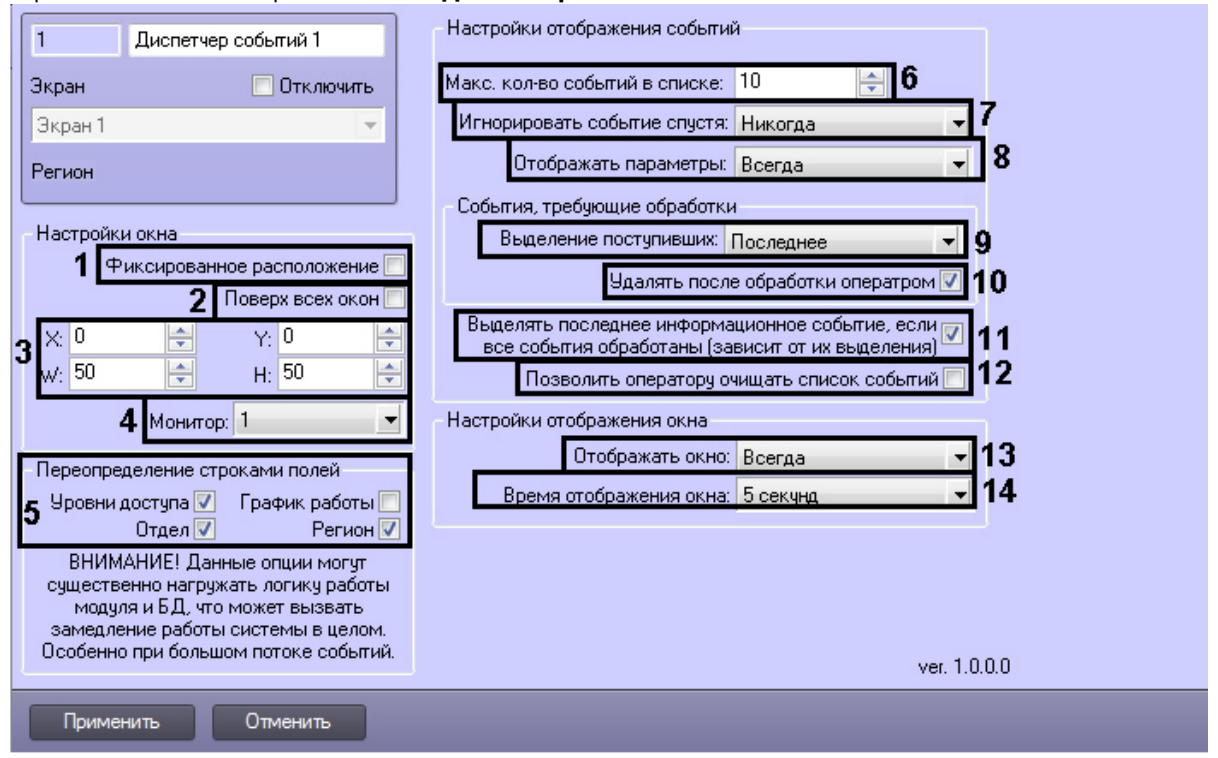

- 2. Задать параметры расположения интерфейсного окна модуля *Диспетчер событий*:
	- a. Установить флажок **Фиксированное расположение** для фиксации интерфейсного окна в заданных координатах, исключая возможность его перемещения по экрану (**1**). При установленном флажке интерфейсное окно отображается без заголовка, изменение размеров окна посредством указателей, а также закрытие окна, невозможно.
	- b. Установить флажок **Поверх всех окон**, если необходимо отображать интерфейсное окно модуля поверх всех открытых окон (**2**).
	- c. Для настройки положения окна программного модуля *Диспетчер событий* установить значения координат левого верхнего угла окна в полях **X:, Y:** и значения ширины и высоты окна в полях **W:, H:** (**3**).
- d. Из раскрывающегося списка **Монитор:** выбрать номер монитора в системе, на котором требуется отображать интерфейсное окно **Диспетчер событий** (**4**).
- 3. В группе **Переопределение строками полей** установить флажки рядом с теми полями, для которых
- 4. Выбрать максимальное количество событий, которые будут отображаться в окне Диспетчер событий, необходимо цифровые значения, хранящиеся в базе данных Интеллект, отобразить в виде текста (**5**). установив значение поля **Макс. кол-во событий в списке** (**6**).
- 5. Из раскрывающегося списка **Игнорировать событие спустя:** выбрать временной интервал, по истечении которого событие будет игнорироваться модулем *Диспетчер событий*. Если период времени с момента возникновения события превышает указанный период, то такие события не будут отображаться в окне Диспетчер событий. Выбрать значение **Никогда**, если необходимо, чтобы в окне Диспетчер событий отображались все события любого срока давности.
- 6. Из раскрывающегося списка **Отображать параметры:** выбрать способ отображения раздела окна диспетчера событий, содержащего параметры пользователя, привязанному к определенному событию (**8**):
	- a. Всегда раздел окна диспетчера событий, содержащий параметры пользователя, отображается всегда.

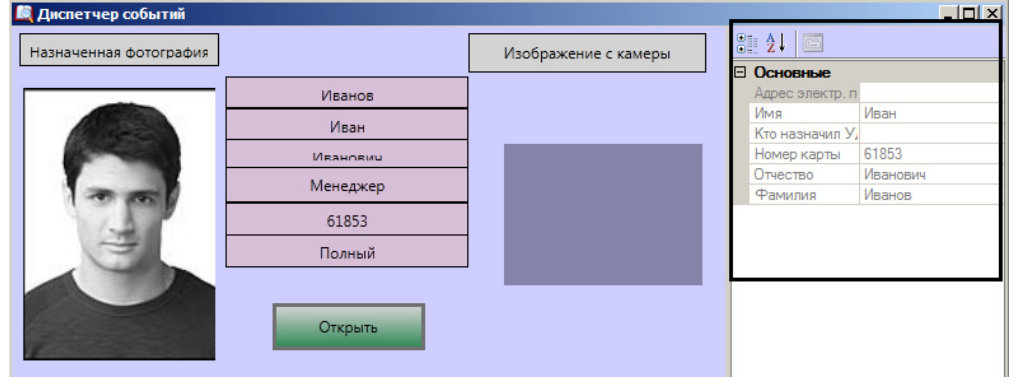

- b. Никогда раздел окна диспетчера событий, содержащий параметры пользователя, не отображается Если выделено событие, не привязанное к пользователю, то соответствующий раздел будет пустым.
- никогда.

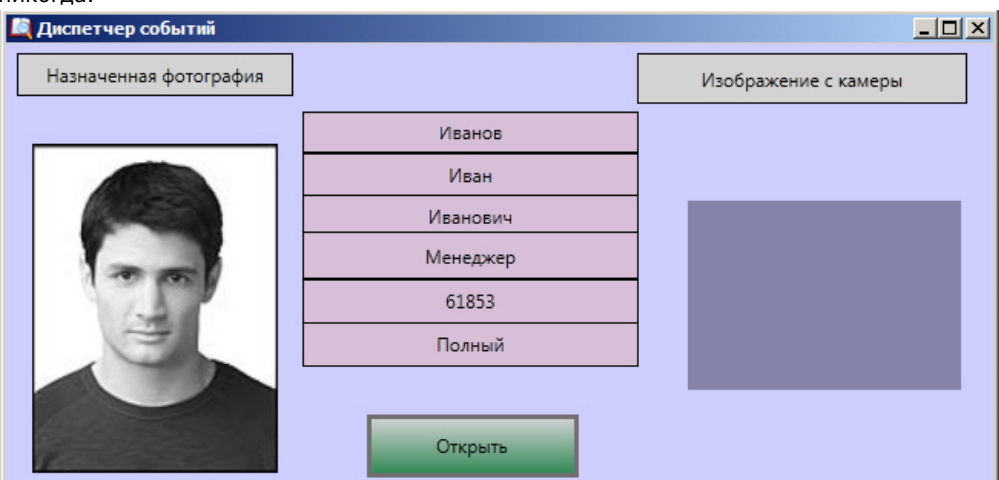

- c. Если нужно раздел окна диспетчера событий, содержащий параметры пользователя, отображается только в том случае, если к выбранному событию привязан пользователь. В этом случае будут отображаться только те параметры пользователя, которые были выбраны на вкладках **Поля** и **Доп.по ля** на панели настроек объекта **Правило отображения** (см. раздел [Настройка правил отображения](#page-6-0)). Если выбрано информационное событие, или соответствующий пользователь не найден, данный раздел отображен не будет.
- 7. Из раскрывающегося списка **Выделение поступивших:** выбрать способ выделения событий, требующих обработки (**9**).
- 8. Установить флажок **Удалять после обработки оператором**, если необходимо удалять из списка события, обработанные оператором, оставляя только актуальные события (**10**).
- 9. Установить флажок **Выделять последнее информационное событие, если все события обработаны (зависит от их выделения)**, если необходимо выделять только последнее информационное событие (**11**).

#### **Примечание.** O

Если имеется хотя бы одно необработанное событие, последнее информационное событие выделено не будет.

10. Установить флажок **Позволить оператору очищать список событий** если необходимо предоставить оператору возможность очищать список событий (**12**). Для очистки списка событий необходимо кликнуть правой кнопкой мыши на любое событие из списка и выбрать значение **Очистить список**.

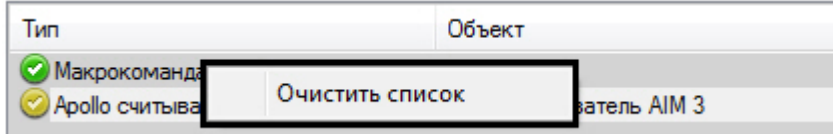

- 11. Из раскрывающегося списка **Отображать окно:** выбрать значение, определяющее способ отображения окна *Диспетчер событий*. Выбрать значение **Всегда**, если необходимо окно отображать постоянно. В том случае, если необходимо активизировать окно по событию от устройства и сворачивать его по окончанию действий оператора, следует выбрать значение **По событию** (**13**).
- 12. Из раскрывающегося списка **Время отображения окна:** выбрать период времени, в течение которого будет отображено окно *Диспетчер событий* после возникновения события (**14**).

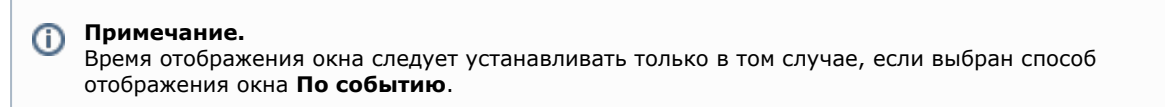

13. Для сохранения внесенных изменений нажать кнопку **Применить.**

<span id="page-6-0"></span>Задание параметров объекту **Диспетчер событий** завершено.

## **Настройка правил отображения**

Объект **Правило отображения** создается на базе объекта **Диспетчер событий** на вкладке **Интерфейсы** диалогов ого окна **Настройка системы**.

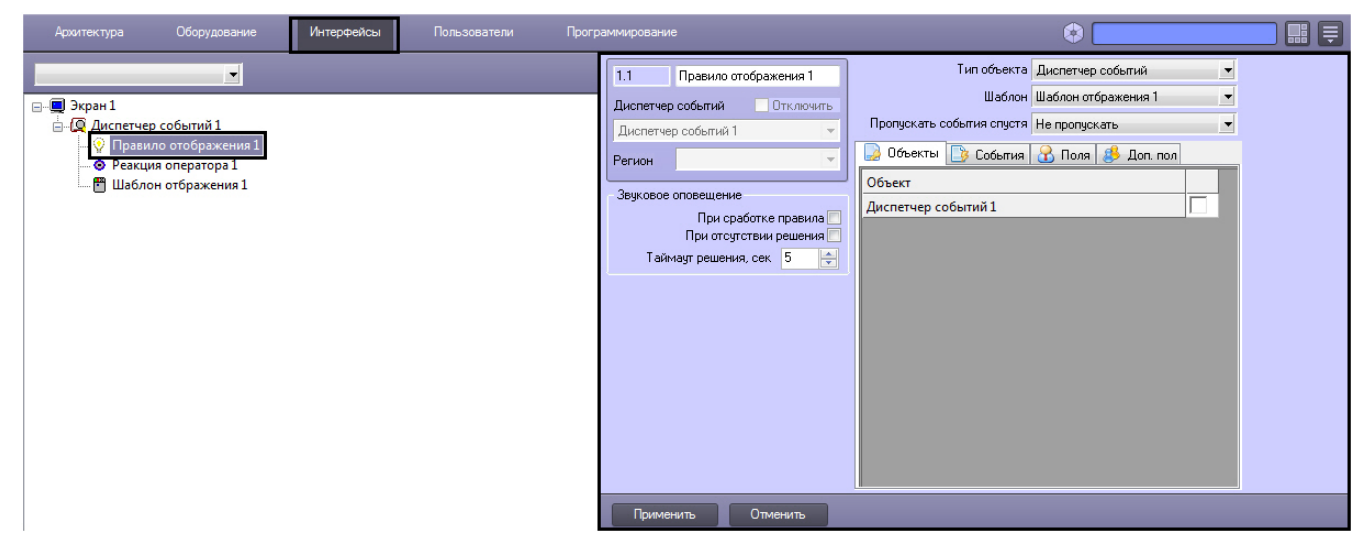

Настройка правил отображения производится следующим образом:

1. Перейти на панель настройки объекта **Правило отображения**.

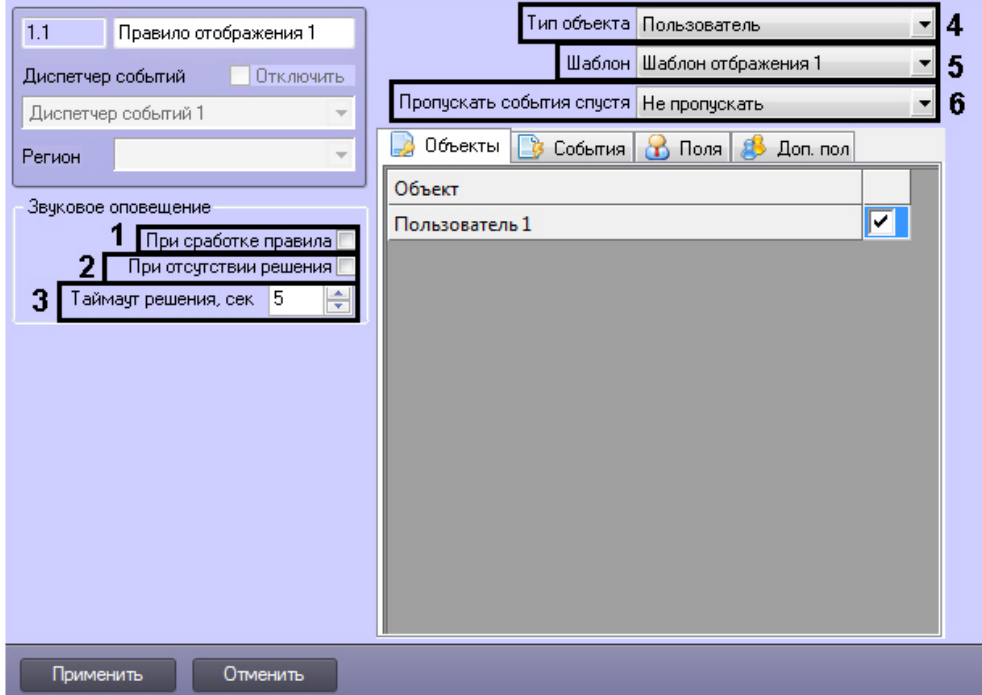

- 2. Если необходимо, чтобы звуковое оповещение срабатывало в момент сработки правила, установить соответствующий флажок (**1**).
- 3. Если необходимо, чтобы звуковое оповещение срабатывало при отсутствии решения, установить соответствующий флажок (**2**).
- 4. В поле **Таймаут решения** указать период времени в секундах, в течение которого должно быть принято решение оператором. Если решение не будет принято по истечении заданного периода времени, то сработает звуковое оповещение (при выставленном флажке **При отсутствии решения**) (**3**).
- 5. Из раскрывающегося списка **Тип объекта** выбрать тип объекта, на события которого будет срабатывать окно диспетчера событий (**4**).
- 6. Из раскрывающегося списка **Шаблон** выбрать шаблон отображения, который будет назначен данному правилу отображения (**5**).
- 7. Из раскрывающегося списка **Пропускать события спустя** выбрать период времени, по истечении которого необработанные оператором события будут считаться пропущенными (**6**).
- 8. На вкладке **Объекты** представлен список объектов выбранного типа, созданных в системе *Интеллект*.
- 9. На вкладке **События** установить флажок рядом с теми событиями, которые необходимо использовать для Установить флажок напротив тех объектов, на события которых будет срабатывать окно диспетчера событий. данного объекта.

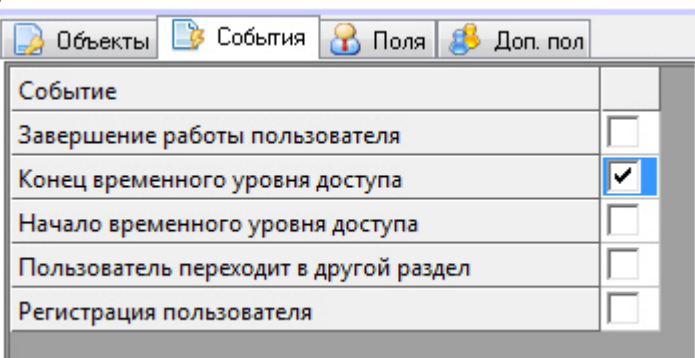

10. На вкладке **Поля** установить флажки рядом с теми полями базы данных, которые должны отображаться в окне диспетчера событий при получении событий. Заданный набор отображаемых параметров действителен только для данного правила.

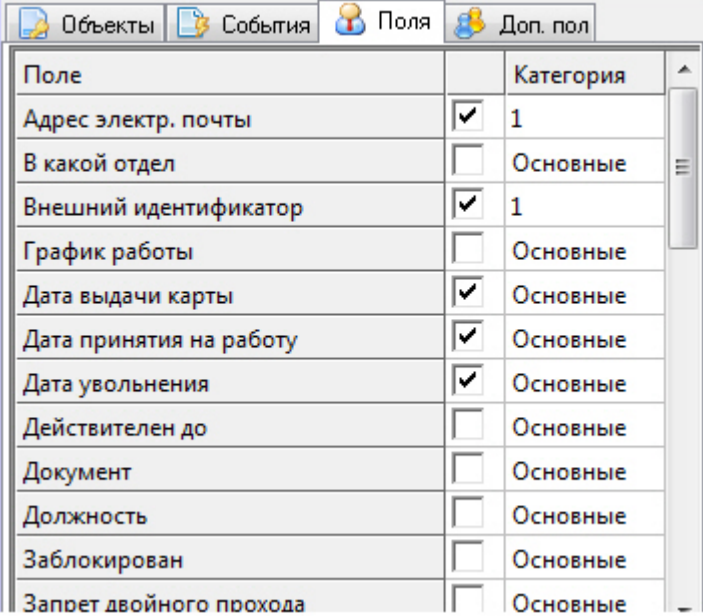

По умолчанию, всем полям базы данных назначена категория Основные. Для того, чтобы изменить категорию для какого-либо поля, необходимо дважды кликнуть левой кнопкой мыши в ячейке столбца **Категория**, соответствующей этому полю, и ввести название новой категории.

11. На вкладке **Доп. поля** представлены дополнительные поля базы данных.

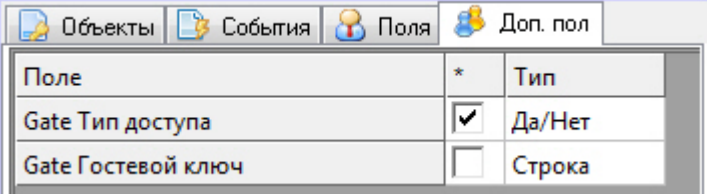

12. Для сохранения внесенных изменений нажать кнопку **Применить.**

<span id="page-8-0"></span>Настройка правила отображения окна **Диспетчер событий** завершена.

## **Настройка реакций оператора**

Объект **Реакция оператора** создается на базе объекта **Диспетчер событий** на вкладке **Интерфейсы** диалогового окна **Настройка системы**.

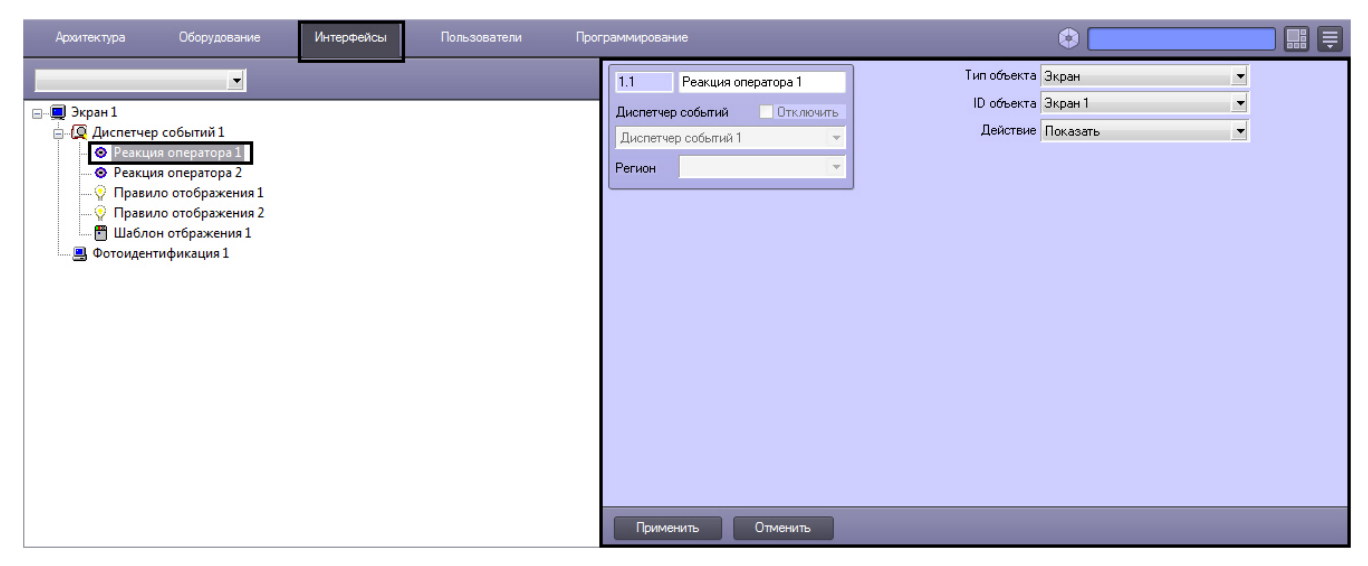

Настройка реакции оператора производится следующим образом:

1. Перейти на панель настроек объекта **Реакция оператора**.

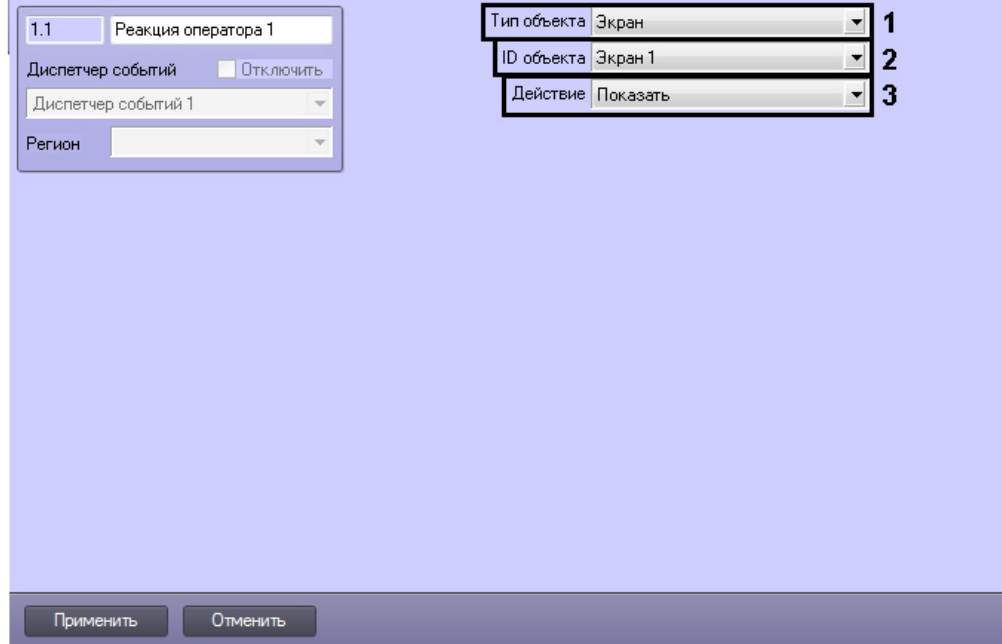

- 2. Из раскрывающегося списка **Тип объекта** выбрать тип объекта, на который будет послана реакция при нажатии программной кнопки (**1**).
- 3. Из раскрывающегося списка **ID объекта** выбрать идентификационный номер объекта в системе *Интеллект* (**2** ).
- 4. Из раскрывающегося списка **Действие** выбрать реакцию, которая будет послана на объект при нажатии программной кнопки (**3**).
- 5. Для сохранения внесенных изменений нажать кнопку **Применить.**

<span id="page-9-0"></span>Настройка реакций оператора завершена.

## **Настройка шаблона отображения**

### <span id="page-9-1"></span>**Создание нового шаблона отображения**

Объект **Шаблон отображения** создается на базе объекта **Диспетчер событий** на вкладке **Интерфейсы** диалогово го окна **Настройка системы**.

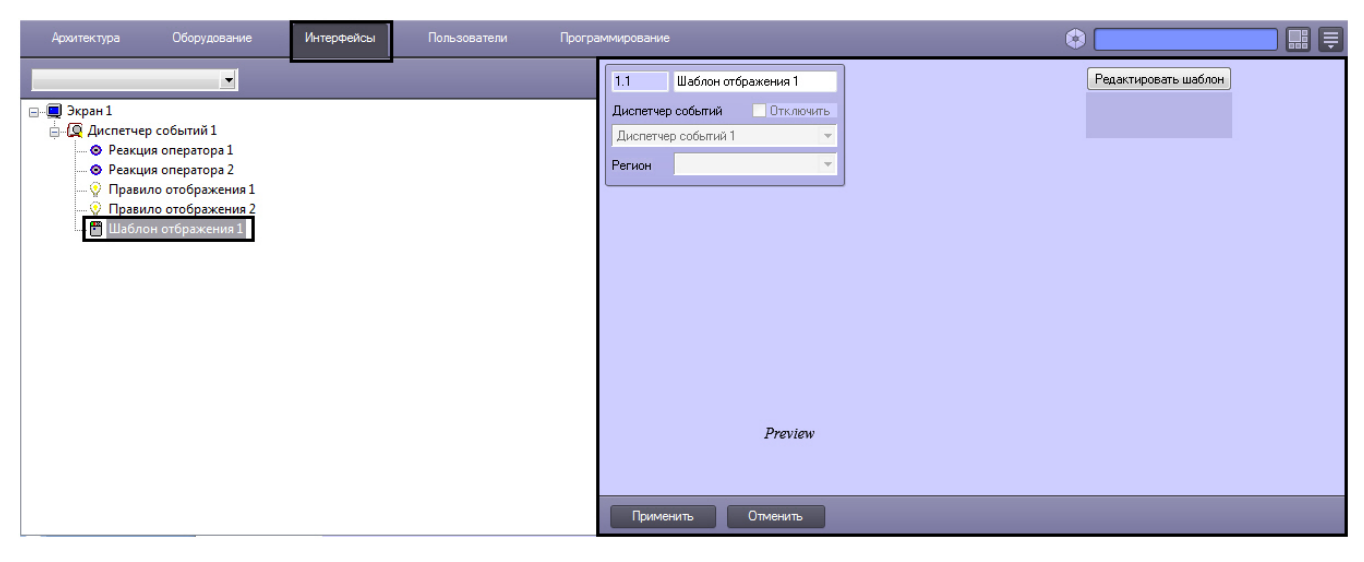

Для создания нового шаблона необходимо нажать кнопку **Редактировать шаблон** на панели настроек объекта **Шаб лон отображения**.

В результате откроется окно **Редактор шаблона**.

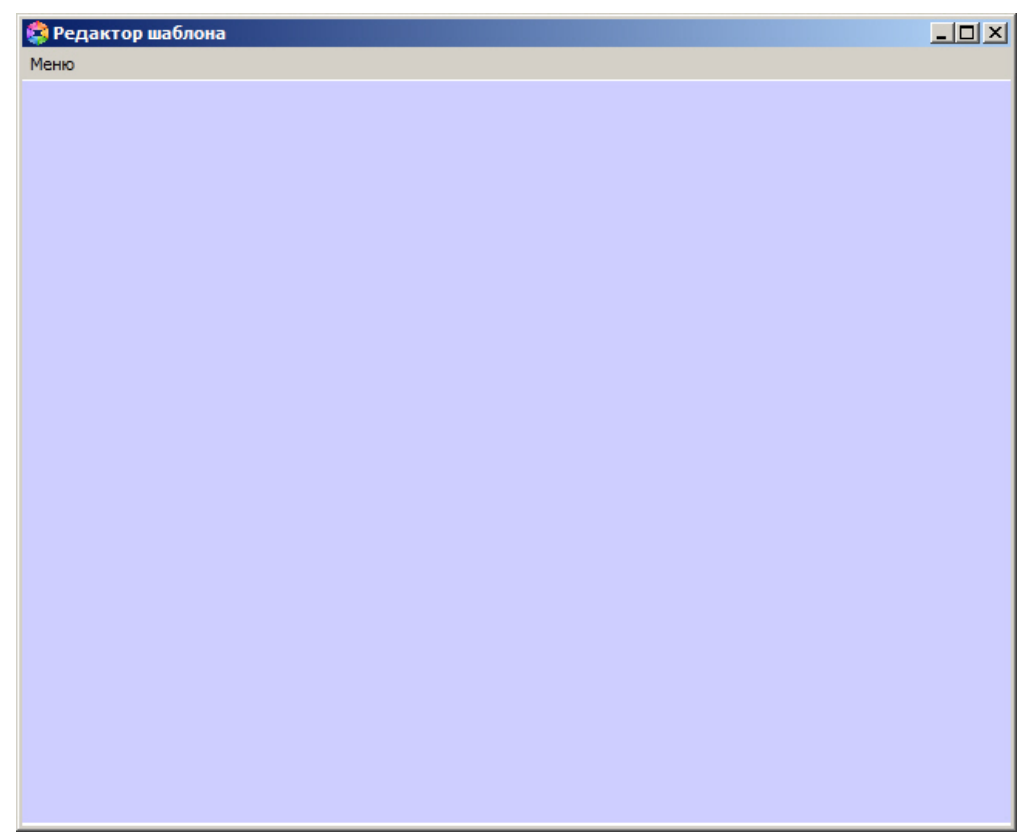

Для добавления нового элемента в редактор шаблона необходимо кликнуть правой кнопкой мыши в окне редактора и выбрать пункт **Добавить элемент** в контекстном меню.

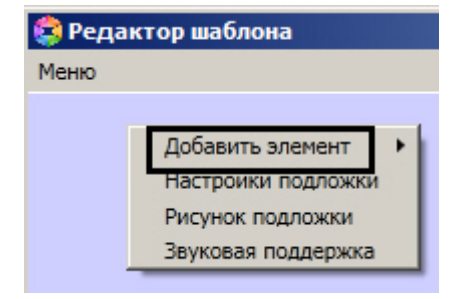

Доступны следующие элементы по созданию служебных объектов:

- **Текстовое поле** создает на листе шаблона поле для ввода текстовой информации.
- $\bullet$ **Поле БД** — создает на листе шаблона поле, в котором отображается информация о сотруднике, хранящаяся в базе данных Интеллект.
- **Фото пользователя** создает на листе шаблона поле, для отображения назначенной на сотрудника фотографии.
- **Камера** создает на листе шаблона поле, в котором отображается видеосигнал с подключенной видеокамеры.
- **Кнопка** создает на листе шаблона кнопку, на которую можно назначить реакцию для управления исполнительными механизмами устройств.
- **Линия** создает на листе шаблона фигуру в виде линии.

Чтобы сохранить шаблон необходимо выбрать пункт меню **Меню -> Сохранить шаблон** главного меню окна **Редак тор шаблонов**.

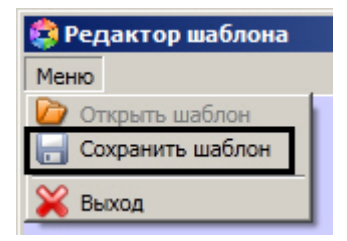

В результате созданный шаблон отобразится на панели настроек объекта **Шаблон отображения**.

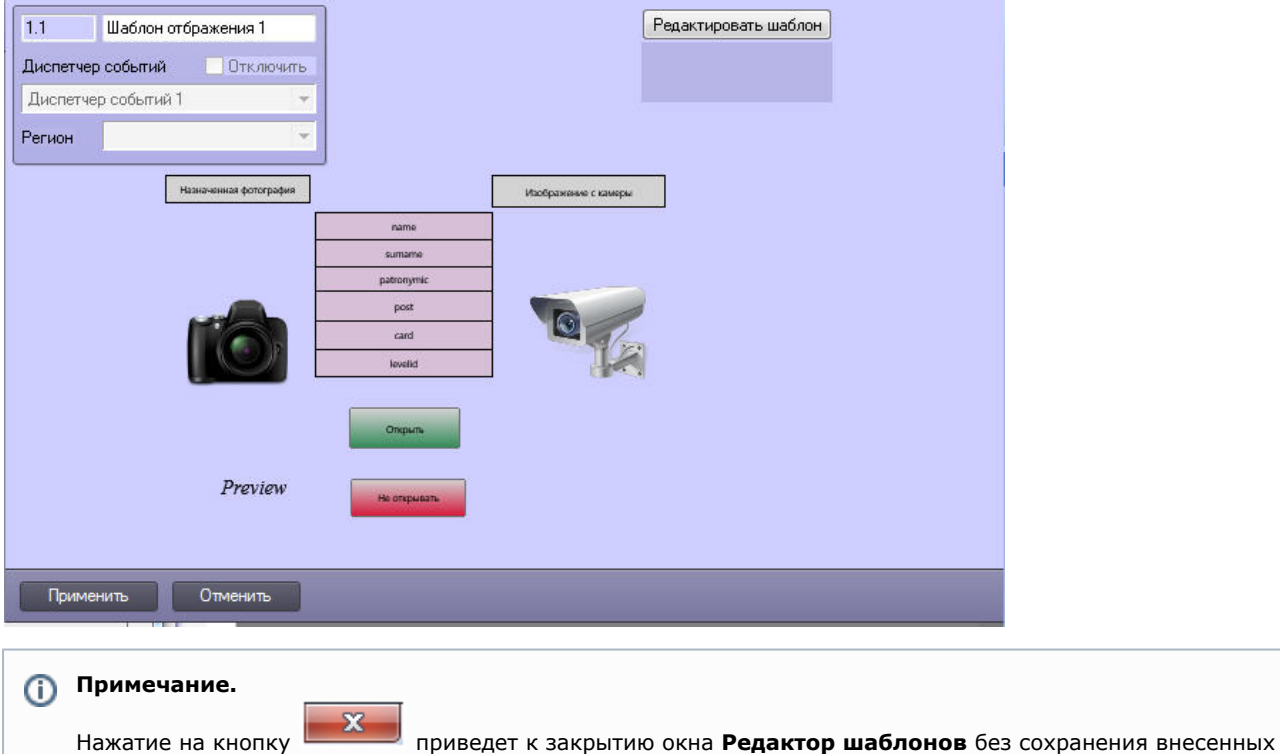

<span id="page-11-0"></span>Для сохранения внесенных изменений нажать кнопку **Применить.**

### **Редактирование шаблона**

изменений.

Для редактирования уже существующего шаблона отображения необходимо выполнить следующие действия:

1. Перейти на панель настроек объекта **Шаблон отображения**, который нужно отредактировать.

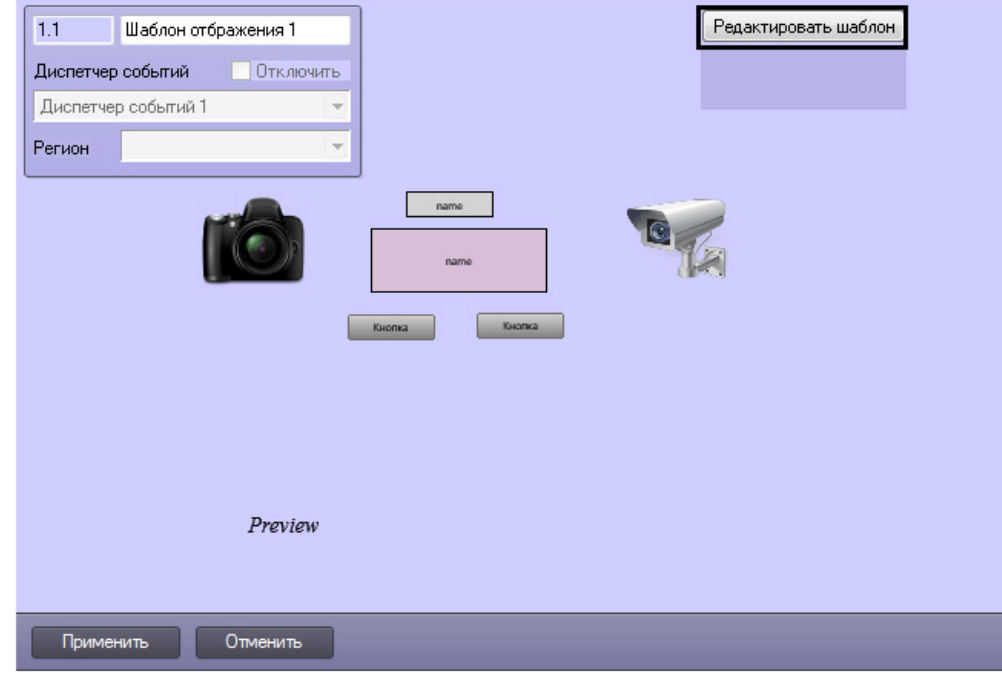

2. Нажать кнопку **Редактировать шаблон**.

В результате будет открыто окно с уже существующим шаблоном отображения.

#### <span id="page-11-1"></span>**Устанoвка и редактирование размеров шаблона**

Для установки и редактирования размеров шаблона необходимо выполнить следующие действия:

- 1. Перейти на панель настроек шаблона отображения, подложку которого требуется отредактировать.
- 2. Нажать кнопку **Редактировать шаблон**.
- 3. Кликнуть правой кнопкой мыши в открывшемся окне **Редактор шаблона** из в контекстном меню выбрать пункт **Настройки подложки**.

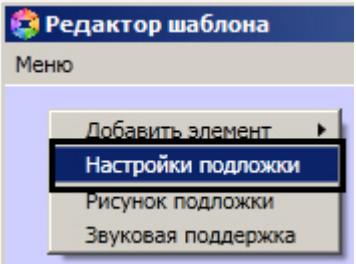

4. В открывшемся окне в поле **Высота** ввести значение в пикселях, соответствующее высоте шаблона (**1**).

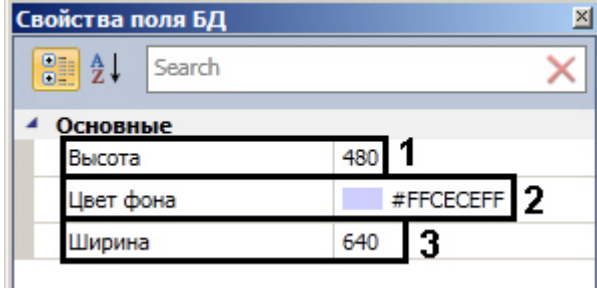

- 5. В поле **Цвет фона** выбрать цвет фона шаблона (**2**).
- 6. В поле **Ширина** ввести значение в пикселях, соответствующее ширине шаблона (**3**).

<span id="page-12-0"></span>Установка размеров шаблона завершено.

#### **Установка рисунка подложки шаблона**

Чтобы установить рисунок подложки шаблона необходимо выполнить следующие действия:

- 1. Перейти на панель настроек шаблона отображения, подложку которого требуется отредактировать.
- 2. Нажать кнопку **Редактировать шаблон**.
- 3. Кликнуть правой кнопкой мыши в открывшемся окне **Редактор шаблона** из в контекстном меню выбрать пункт **Рисунок подложки**.

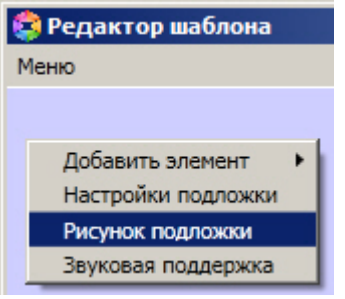

4. В результате откроется стандартное окно выбора файлов, в котором требуется выбрать графический файл, используемый в качестве подложки шаблона отображения.

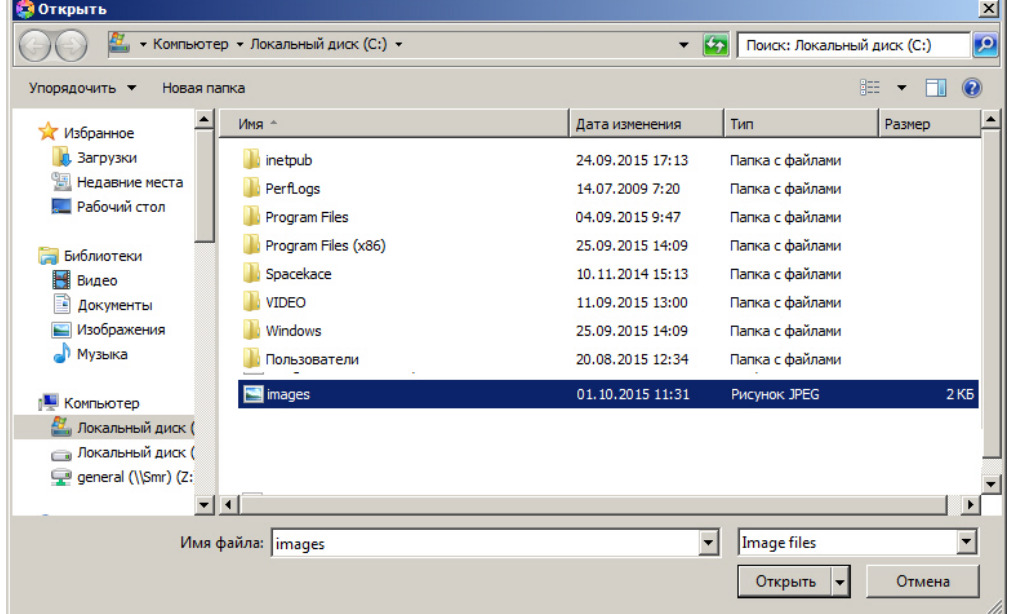

5. Необходимо выбрать соответствующий файл с расширением .jpg или .png и нажать кнопку **Открыть**. В результате выбранный рисунок отобразится в качестве подложки шаблона отображение.

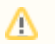

Максимальный размер файла фона подложки - 3 мегабайта.

<span id="page-13-0"></span>Установка рисунка подложки шаблона завершена.

#### **Установка звукового оповещения**

Для установки звукового оповещения необходимо выполнить следующие действия:

- 1. Перейти на панель настроек шаблона отображения, подложку которого требуется отредактировать.
- 2. Нажать кнопку **Редактировать шаблон**.
- 3. Кликнуть правой кнопкой мыши в открывшемся окне **Редактор шаблона** из в контекстном меню выбрать пункт **Рисунок подложки**.

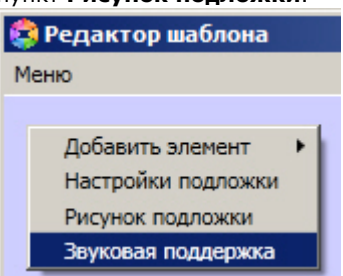

4. В открывшемся окне **AudioSettings** установить звуковые файлы, которые будут воспроизводиться при наступлении события или при истечении времени обработки (настройка срабатывания звуковых оповещений подробно рассмотрена в разделе [Настройка правил отображения](#page-6-0)).

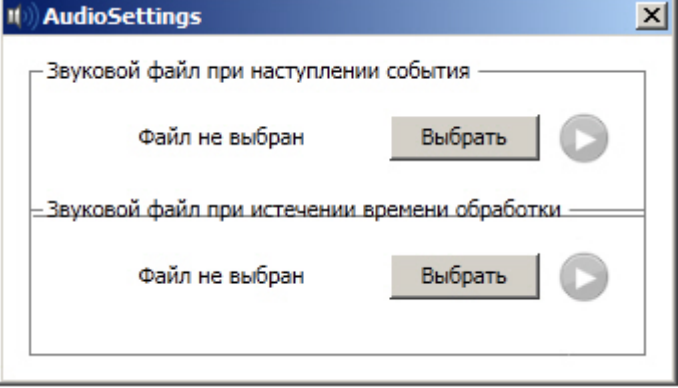

5. Нажать кнопку **Выбрать** для выбора звукового файла. В результате откроется стандартное окно выбора файлов, в котором требуется выбрать звуковой файл, используемый для оповещения.

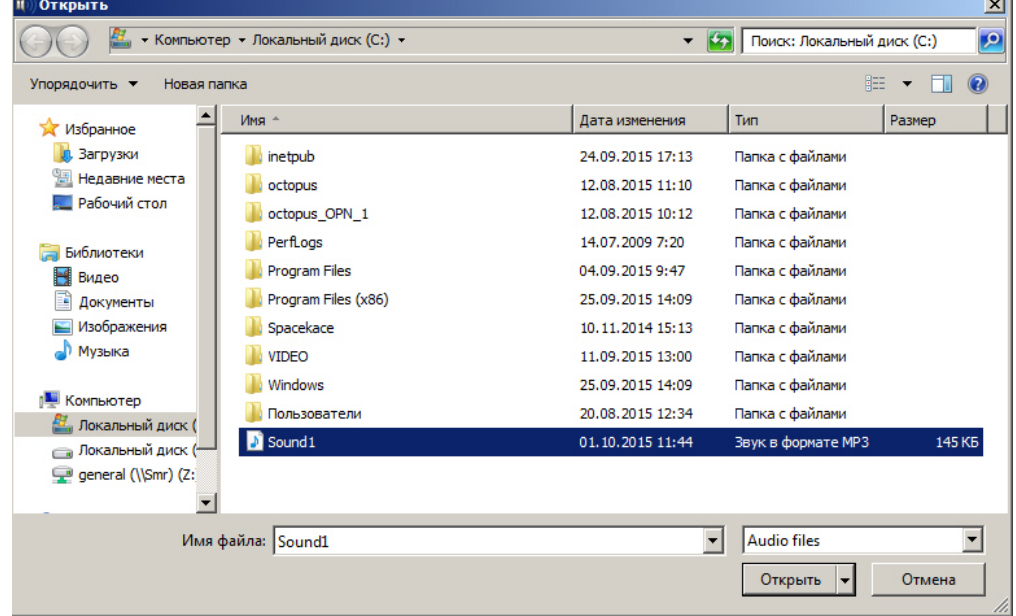

6. Выбрать соответствующий файл с расширением .mp3 или .wav и нажать кнопку **Открыть**.

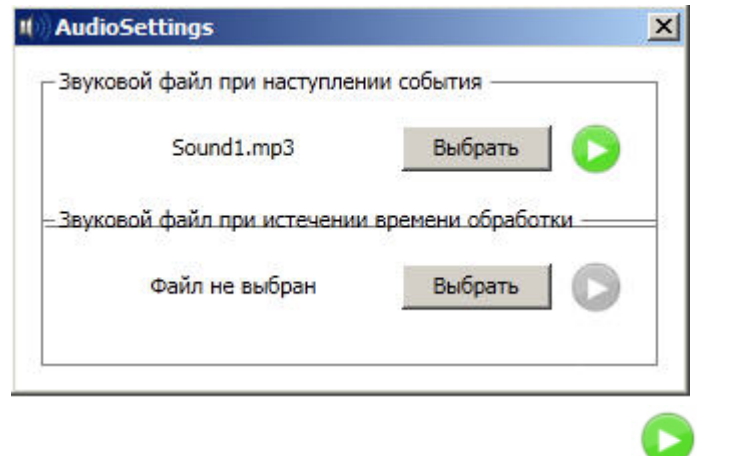

### **Внимание!**

Λ

Максимальный размер файла звукового оповещения - 1 мегабайт.

7. Для прослушивания выбранного файла нажать кнопку .

<span id="page-14-0"></span>Установка звукового оповещения завершена.

#### **Свoйства объектов окна редактора шаблонов**

#### <span id="page-14-1"></span>**Редактирование свойств объектов в редакторе шаблона отображения**

Для редактирования свойств объектов необходимо выполнить следующие действия:

- 1. Открыть шаблона отображения для редактирования (см. раздел Редактирование шаблона).
- 2. Кликнуть правой кнопкой мыши на объект, свойства которого необходимо отредактировать, и в появившемся списке выбрать значение **Настройки**.

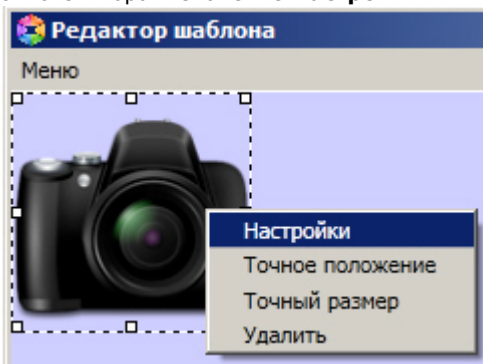

3. В результате выполнения данной операции будет открыто окно свойств данного объекта.

<span id="page-14-2"></span>Редактирование свойств объектов завершено.

#### **Свойства объекта Фото пользователя**

Для вызова окна свойств объекта **Фото пользователя** необходимо выполнить действия, описанные в разделе [Редак](#page-14-1) [тирование свойств объектов в редакторе шаблона отображения](#page-14-1).

В результате будет открыто окно **Свойства**.

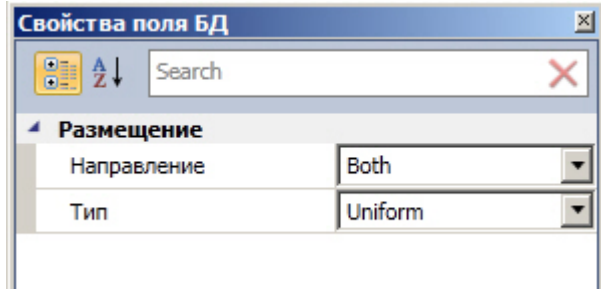

Для редактирования свойств объекта **Фото пользователя** необходимо выполнить следующие действия:

- 1. Из раскрывающегося списка **Направление** выбрать направление размещения изображения в окне объекта **Ф ото пользователя**.
- 2. Из раскрывающегося списка **Тип** выбрать способ размещения изображения в окне объекта **Фото пользователя**.

Редактирование свойств объекта **Фото пользователя** завершено.

#### <span id="page-15-0"></span>**Свойства объекта Текстовое поле**

Для вызова окна свойств объекта **Текстовое поле** необходимо выполнить действия, описанные в разделе [Редактиро](#page-14-1) [вание свойств объектов в редакторе шаблона отображения.](#page-14-1)

В результате будет открыто окно **Свойства**.

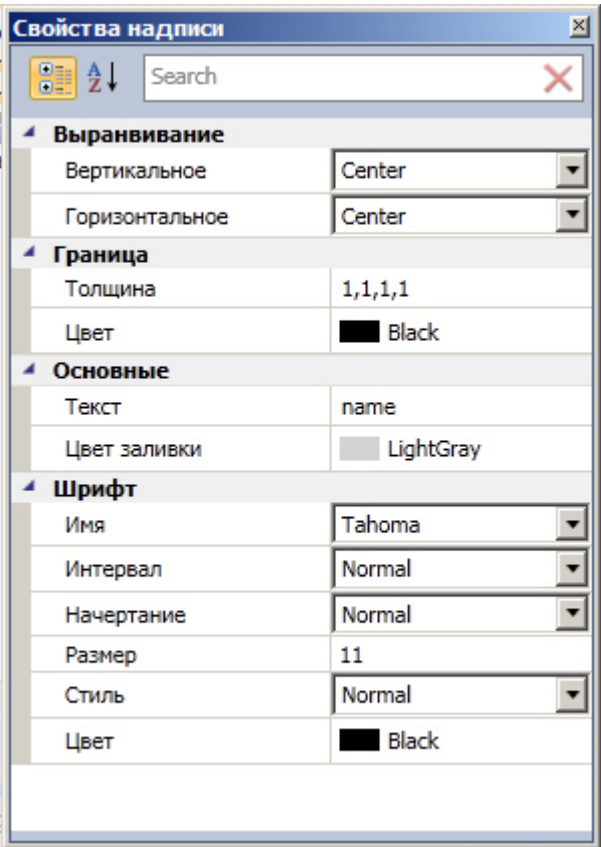

Для редактирования свойств объекта **Текстовое поле** необходимо выполнить следующие действия:

- 1. Из раскрывающегося списка **Вертикальное** выбрать способ выравнивания текста по вертикали.
- 2. Из раскрывающегося списка **Горизонтальное** выбрать способ выравнивания текста по горизонтали.
- 3. В поле **Толщина** ввести значение толщины линии, ограничивающей объект **Текстовое поле**.
- 4. В поле **Цвет** выбрать цвет линии, ограничивающей объект **Текстовое поле**.
- 5. В поле **Текст** ввести сообщение, которое будет отображаться в окне объекта **Текстовое поле**.
- 6. В поле **Цвет** заливки выбрать цвет заливки внутреннего пространства объекта.
- 7. Из раскрывающегося списка **Имя** выбрать название шрифта текстового сообщения.
- 8. Из раскрывающегося списка **Интервал** выбрать интервал шрифта текстового сообщения.
- 9. Из раскрывающегося списка **Начертание** выбрать способ начертания шрифта текстового сообщения.
- 10. В поле **Размер** ввести значение, соответствующее размеру шрифта текстового сообщения.
- 11. Из раскрывающегося списка **Стиль** выбрать стиль шрифта текстового сообщения.
- 12. В поле **Цвет** выбрать цвет шрифта текстового сообщения.

<span id="page-15-1"></span>Редактирование свойств объекта **Текстовое поле** завершено.

#### **Свoйства объекта Поле БД**

Для вызова окна свойств объекта **Поле БД** необходимо выполнить действия, описанные в разделе [Редактирование](#page-14-1) [свойств объектов в редакторе шаблона отображения](#page-14-1).

В результате будет открыто окно **Свойства**.

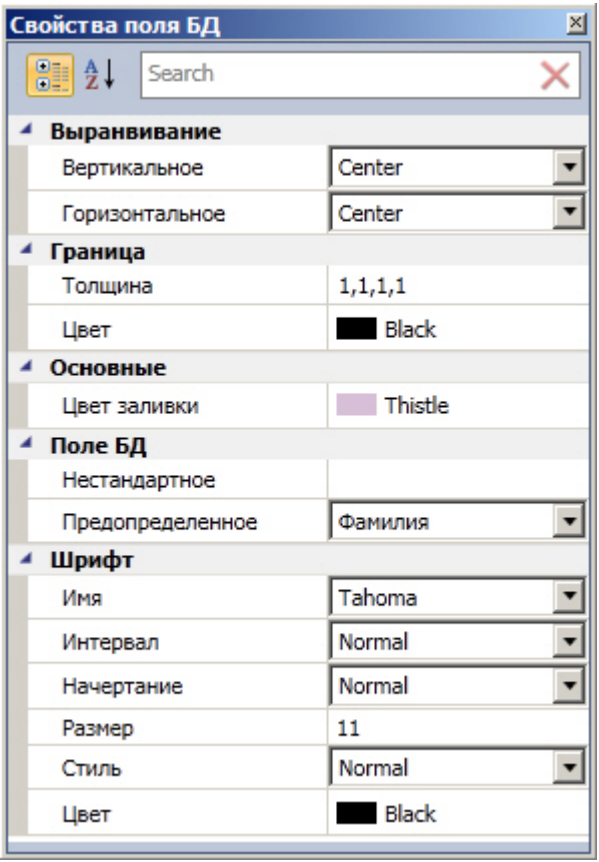

Для редактирования свойств объекта **Поле БД** необходимо выполнить следующую последовательность действий:

1. В поле **Нестандартное** ввести значение, которое будет отображено в поле объекта **Поле БД**.

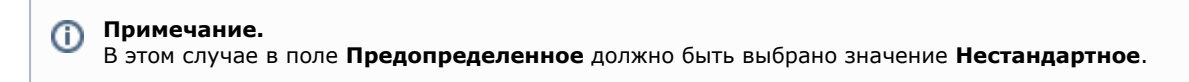

Для того чтобы отобразить параметры, относящиеся к дополнительным полям базы данных (см. раздел [Настро](#page-6-0) [йка правил отображения](#page-6-0)), необходимо ввести название данных параметров из базы данных *Интеллект*. Для того чтобы в поле объекта **Поле БД** отобразить параметр определенного события, необходимо в поле **Нес тандартное** ввести имя соответствующего параметра.

2. Из раскрывающегося списка **Предопределенное** выбрать поле из базы данных, которое будет отображено.

Остальные свойства объекта аналогичны свойствам объекта **Текстовое поле**.

<span id="page-16-0"></span>Редактирование свойств объекта **Поле БД** завершено.

#### **Свойства объекта Кнопка**

Для вызова окна свойств объекта **Кнопка** необходимо выполнить действия, описанные в разделе [Редактирование](#page-14-1) [свойств объектов в редакторе шаблона отображения](#page-14-1).

В результате будет открыто окно **Свойства**.

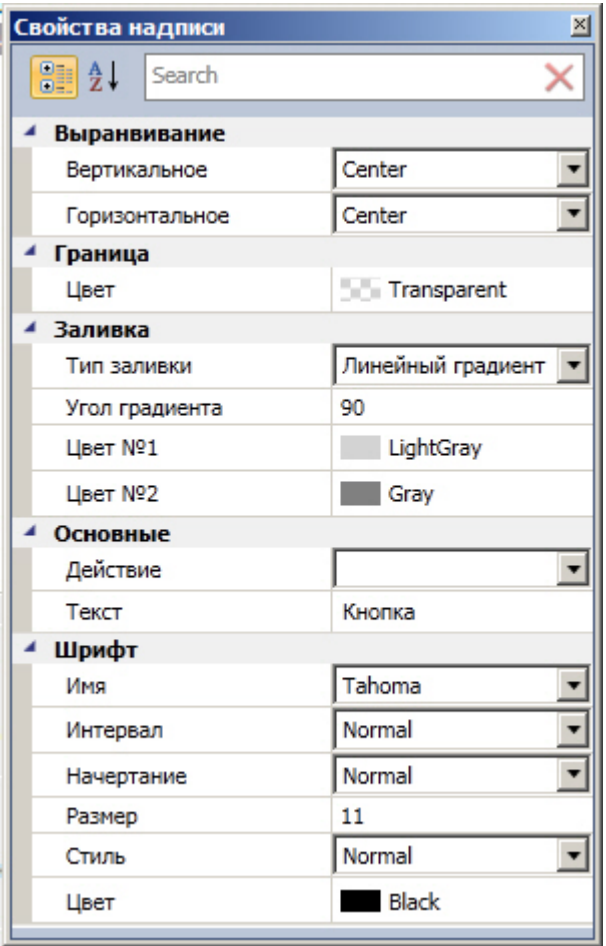

Для редактирования свойств объекта **Кнопка** необходимо выполнить следующую последовательность действий:

- 1. В поле **Тип заливки** выбрать тип заливки внутреннего пространства объекта.
- 2. В поле Угол градиента ввести значение, соответствующее углу градиента заливки.
- 3. В полях **Цвет №1** и **Цвет № 2** выбрать цвета градиентной заливки внутреннего пространства объекта.
- 4. Из раскрывающегося списка **Действие** выбрать действие, которое будет выполняться при нажатии на кнопку.
- 5. В поле **Текст** ввести сообщение, которое будет отображаться в окне объекта **Кнопка**.

Остальные свойства объекта аналогичны свойствам объекта **Текстовое поле**.

Редактирование свойств объекта **Кнопка** завершено.

#### <span id="page-17-0"></span>**Свoйства объекта Камера**

Для вызова окна свойств объекта **Камера** необходимо выполнить действия, описанные в разделе [Редактирование](#page-14-1) [свойств объектов в редакторе шаблона отображения](#page-14-1).

В результате будет открыто окно **Свойства**.

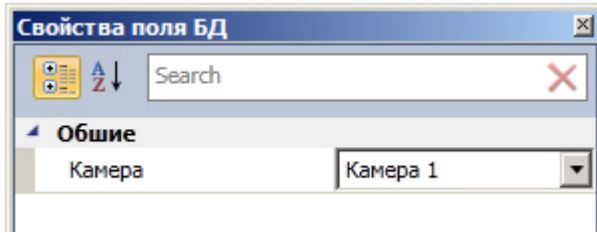

Из раскрывающегося списка **Камера** выбрать видеокамеру, с которой будет производиться отображение видеосигнала в созданное поле объекта.

<span id="page-17-1"></span>Редактирование свойств объекта **Камера** завершено.

#### **Свойства объекта Линия**

Для вызова окна свойств объекта **Линия** необходимо выполнить действия, описанные в разделе [Редактирование](#page-14-1) [свойств объектов в редакторе шаблона отображения](#page-14-1).

В результате будет открыто окно **Свойства**.

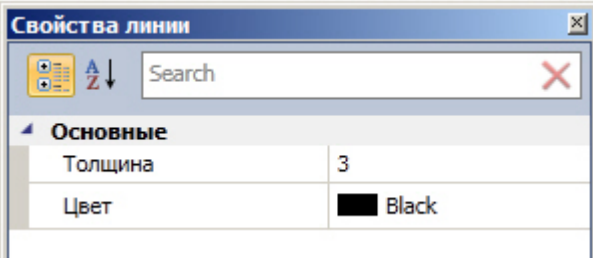

Для редактирования свойств объекта **Линия** необходимо выполнить следующие действия:

- 1. В поле **Толщина** ввести значение толщины линии.
- 2. В поле **Цвет** выбрать цвет линии.

<span id="page-18-0"></span>Редактирование свойств объекта **Линия** завершено.

# **Работа с программным модулем Диспетчер событий**

### **Пример работы окна Диспетчер событий**

Ниже рассмотрен пример работы окна *Диспетчер событий* с оборудованием *Gate Parking*. Необходимо отслеживать проход сотрудников через определенную дверь, на входе у которой стоит считыватель карт и видеокамера для сверки фотографии сотрудника, хранящейся в базе данных Интеллект и изображения человека, поднесшего карту к считывателю.

Необходимо выполнить следующие действия:

1. Создать шаблон отображения в редакторе шаблонов и расположить на нем объекты, которые необходимо отобразить в окне Диспетчер событий:

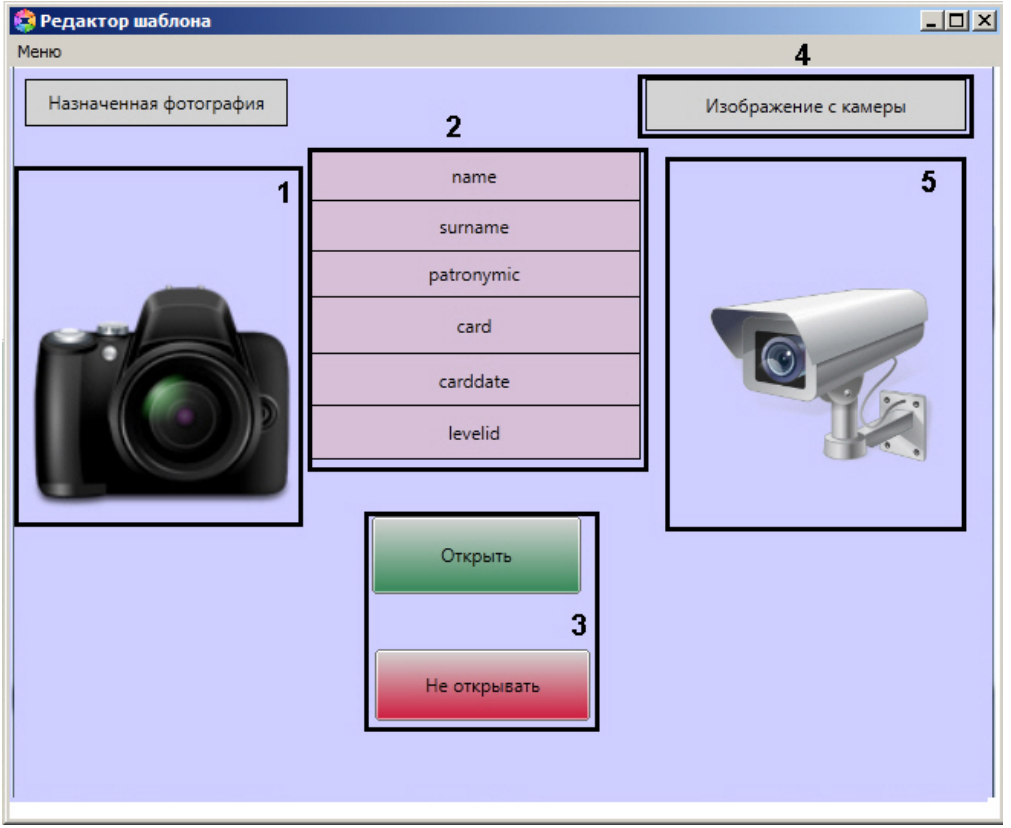

- a. поле для отображения фотографии назначенной сотруднику (**1**);
- b. поля баз данных (**2**);
- c. кнопки управления исполнительными устройствами (**3**).
- d. текстовое поле с пояснительным текстом (**4**).
- e. поле для вывода изображения с видеокамеры (**5**).
- 2. Настроить события и реакции для окна Диспетчер событий (настройка событий и реакций подробно рассмотрена в разделе [Настройка правил отображения](#page-6-0) и [Настройка реакций оператора](#page-8-0)). В качестве события для отображения окна выбрать **Доступ предоставлен**, а в качестве реакций открыть и не открыть дверь.
- 3. После окончания настроек, окно запроса оператора в момент поднесения карточки пользователя будет

#### выглядеть, как показано на рисунке.

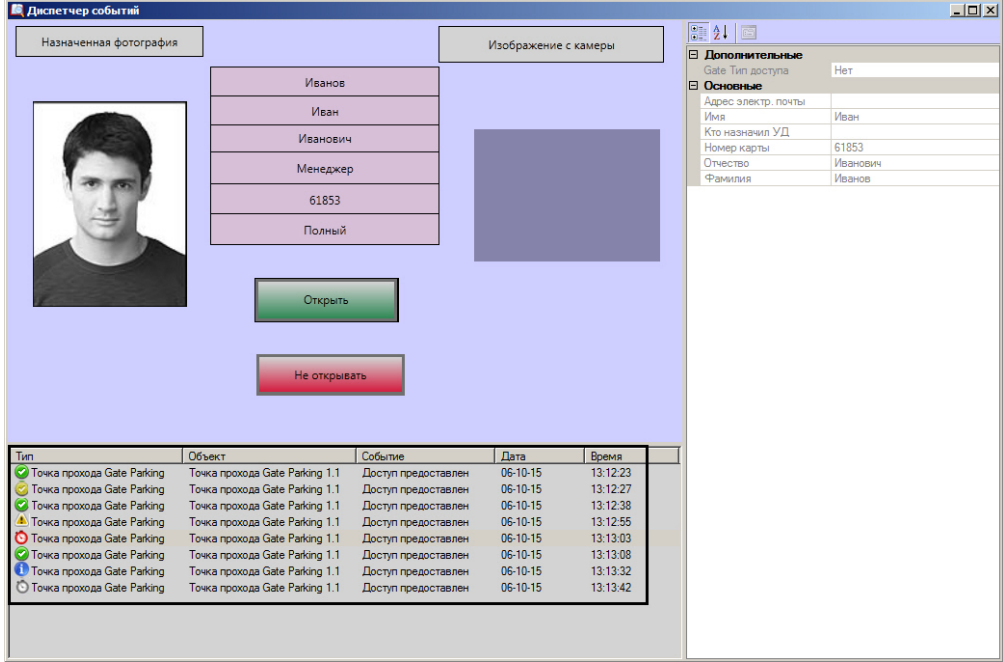

В нижней части окна **Диспетчер событий** находится протокол действий оператора, в котором отображены данные сотрудника пытавшегося произвести проход , а так же время создания запроса и статус действий произведённых оператором.

Статус действий имеет графический вид:

- 1. - событие обработано оператором; - событие обработано оператором со стороннего компьютера; 2. Ф 3. - ожидает действий оператора;
- C 4. - событие было пропущено по истечении заданного времени;
- 5. - информационное событие;
- 6. - для события истек таймаут решения.